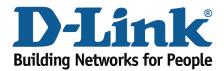

## How to Configure Your Modem Router Using Setup Wizard

This document will detail how to configure your modem router for Internet and Wireless connection using the Setup Wizard accessible via a Web Browser.

Please note: running the Setup Wizard will reconfigure all your modem router settings. If your modem router has been configured before, the old configuration will be replaced with the new one upon completion of the Setup Wizard.

Click on this link to view this guide on YouTube: http://www.youtube.com/watch?v=sbOEulwOWEM

**Step 1.** Accessing your modem's configuration pages does not require Internet connection as these pages are stored inside your modem. Your computer just needs to be connected to the modem.

Open your Internet Browser and in the address field type in <a href="http://192.168.1.1">http://192.168.1.1</a>

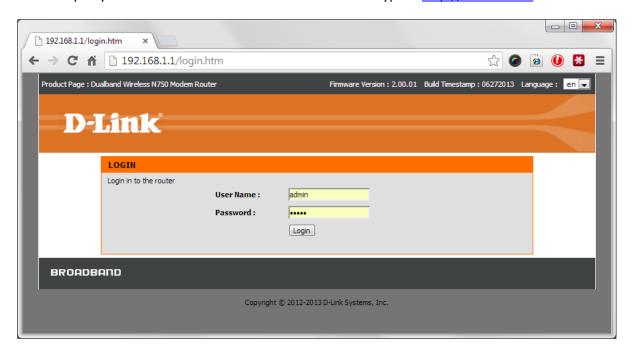

**Step 2.** When prompted type in the Username and Password then click on the "Log In" button. If you have not changed the password for the modem administration, the factory settings are:

Username: admin Password: admin

If you cannot recall the password you assigned to your modem you will need to reset the modem to factory defaults by pressing the reset button for 10 seconds. Please note that this will revert all the settings in the modem to factory settings and you will have to reconfigure it with your Internet settings and Wireless security. Make sure you have your Internet account details (given by your Internet Provider) handy.

**Step 3.** After logging in you will be presented with the modem's configuration pages. The Setup Wizard will start automatically. If not you can start it under Setup tab.

Click on the Setup Wizard button:

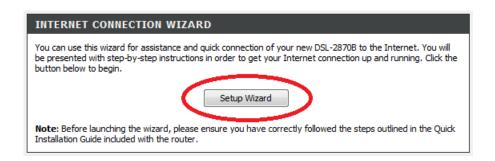

**Step 4.** The Setup Wizard will display the steps required to configure your modem router. Click the Next button:

| WELCOME TO THE SETUP WIZARD                                                                                                    |
|----------------------------------------------------------------------------------------------------|
| It appears that you have already successfully connected your new router to the Internet                                                                                                    |
| <ul> <li>Step 1: Set your password</li> <li>Step 2: Select your Time Zone</li> <li>Step 3: Configure your internet connection</li> <li>Step 4: Name your Wireless Network</li> <li>Step 5: Secure your Wireless Network</li> <li>Step 6: Set your Wireless Security Password</li> <li>Step 7: Setup mydlink<sup>TM</sup> Cloud Services</li> </ul> |
| Prev Next Cancel Connect                                                                                                    |

**Step 5.** Change the password that is used to access your modem router. Click the Next button.

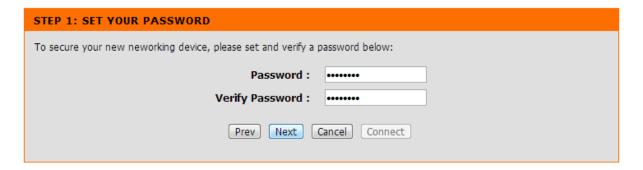

## **Step 6.** Select your Time Zone. Click the Next button to continue:

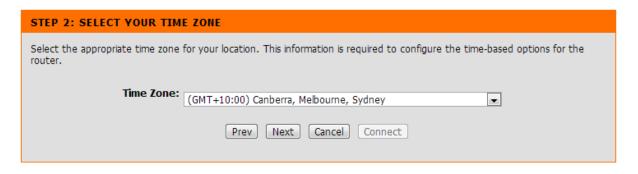

**Step 7.** Enter your Internet Provider details: select Country and your Internet Provider. If your provider is not listed, select "Other":

Providers in Australia typically use these settings: Protocol: PPPoE; Connection Type: LLC; VPI: 8; VCI: 35

| STEP 3: CONFIGURE YOUR INTERNET CONNECTION                                                                                                    |               |  |
|----------------------------------------------------------------------------------------------------|---------------|--|
| Please select your Country and ISP (Internet Service Provider) from the list below. If your Country or ISP is not in the list, please select 'Others'. |               |  |
| Country :                                                                                                    | Australia     |  |
| Internet Service Provider :                                                                                                    | Others •      |  |
| Protocol :                                                                                                    | PPPoE ▼       |  |
| Connection Type :                                                                                                    | LLC •         |  |
| VPI:                                                                                                    | 8 (0-255)     |  |
| VCI :                                                                                                    | 35 (32-65535) |  |
| мти :                                                                                                    | 1492          |  |
| Prev Next Cancel                                                                                                    |               |  |

Providers in New Zealand typically use these settings:

Protocol: PPPoA; Connection Type: VC-Mux; VPI: 0; VCI: 100

| STEP 3: CONFIGURE YOUR INTERNET CONNECTION                                                                                                    |                |  |
|----------------------------------------------------------------------------------------------------|----------------|--|
| Please select your Country and ISP (Internet Service Provider) from the list below. If your Country or ISP is not in the list, please select 'Others'. |                |  |
| Country :                                                                                                    | New Zealand ▼  |  |
| Internet Service Provider :                                                                                                    | Others •       |  |
| Protocol :                                                                                                    | PPPoA ■        |  |
| Connection Type :                                                                                                    | VC-Mux ▼       |  |
| VPI:                                                                                                    | 0 (0-255)      |  |
| VCI :                                                                                                    | 100 (32-65535) |  |
| мти :                                                                                                    | 1492           |  |
| Prev Next Cancel                                                                                                    |                |  |

**Step 8.** Set your Internet connection. In the Username and Password field please type in your Internet account details as given by your Internet Service Provider. Click on the Next button.

| SET PPPOE                                                                        |                 |  |
|----------------------------------------------------------------------------------|-----------------|--|
| Enter the PPPoE information provided to you by your ISP. Click Next to continue. |                 |  |
| User Name :                                                                      | user@isp.com.au |  |
| Password :                                                                       | •••••           |  |
| Confirm Password :                                                               |                 |  |
| Prev Next                                                                        | Cancel          |  |

**Step 9.** Set the name for your wireless network. Type in names for both 2.4GHz and 5GHz Wi-Fi networks, something that you can easily identify.

| STEP 4: NAME YOUR WIRELESS NETWORK                                                                                                    |               |  |
|----------------------------------------------------------------------------------------------------|---------------|--|
| Your wireless nerwork needs a name so it can be easily recognised by wireless clients. For security purpose, it is highly recommended to change the pre-configured network name of [default]. |               |  |
| 2.4G Wireless Network Name (SSID):                                                                                                    | my-Wi-Fi-2.4G |  |
| 56 Wireless Network Name (SSID):                                                                                                    | my-Wi-Fi-5G   |  |
| Prev Next Cancel                                                                                                    | Connect       |  |

**Step 10.** Set the level of security you want to use on your wireless network. It is recommended to select the "Best" option (WPA2).

| STEP 5: SECURE YOUR WIRELESS NETWORK                                                                                                    |                                                                          |  |
|----------------------------------------------------------------------------------------------------|--------------------------------------------------------------------------|--|
| In order to protect your network from hackers and unauthorized users, it is highly recommended you choose one of the following wireless network security settings.                    |                                                                          |  |
| There are three levels of wireless security - Good Security, Better Security, or Best Security. The level you choose depends on the security features your wireless adapters support. |                                                                          |  |
| For information on which security features your wireless adapters support, please refer to the adapters' documentation.  Note: All wireless adapters currently support WPA            |                                                                          |  |
| BEST:                                                                                                    | Select this option if your wireless adapters SUPPORT WPA2                |  |
| BETTER :                                                                                                    | Select this option if your wireless adapters SUPPORT WPA                 |  |
| GOOD:                                                                                                    | Select this option if your wireless adapters DO NOT SUPPORT WPA          |  |
| NONE :                                                                                                    | Select this option if your do not want to activate any security features |  |
|                                                                                                    | Prev Next Cancel Connect                                                 |  |

**Step 11.** Set the security password for both of your your wireless networks. Take a note of this password as you will need to enter it into all your devices trying to connect to your Wi-Fi network for the first time.

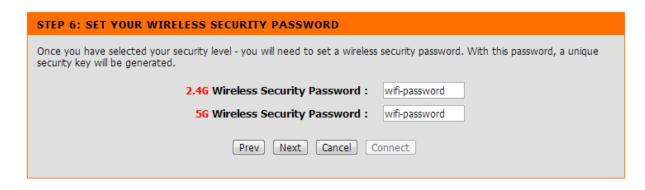

After you click on the Next button your modem router will apply the selected settings.

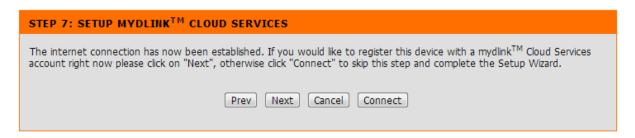

The next steps are optional.

If you wish to proceed with setting up mydlink Cloud Services – click on Next. Otherwise click on the Connect button.

Your modem router's Internet and Wireless configuration is now complete.